### Login Using One-Time Passcodes

### Detailed Instructions on How to Use One-Time Passcodes

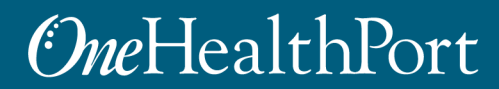

*1 exchange and workflow problems shared across healthcare organizations. Created by and for the local healthcare community, OneHealthPort solves information* 

### Multi-Factor Authentication (MFA)

#### **What is Multi-Factor Authentication?**

- Multi-Factor Authentication (MFA) adds another layer of security to verify a user's identity by combining factors that identify an individual.
	- What the user knows (such as a username and password)
	- What the user has (such as a phone or tablet device that generates a token)
	- What the user is (such as a fingerprint, iris scan, etc.)\*
- Not all applications require MFA. Users will be prompted for MFA only when it is required for a specific application.
- OneHealthPort currently offers two ways users can opt to complete their Multi-Factor Authentication
	- One-Time Passcode (OTP) sent to the user's email that is associated with their SSO account
	- Google Authenticator Token

*\*NOTE: Currently OneHealthPort does not use this type of identity verification to authenticate users.*

## Login Using Username and Password

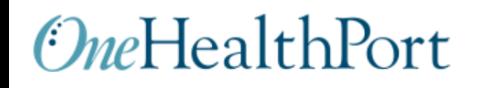

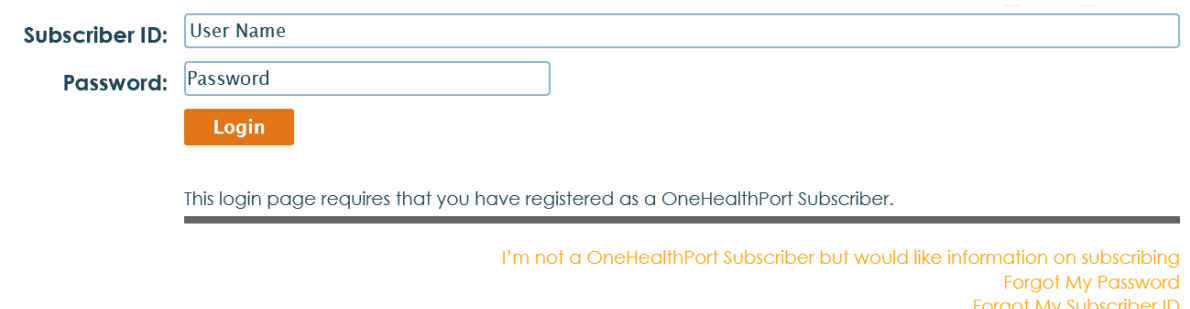

Login to the Application you are trying to access with your OneHealthPort Single Sign-On (SSO) Subscriber ID (user name) and password.

# Multi-Factor Authentication

### OneHealthPort

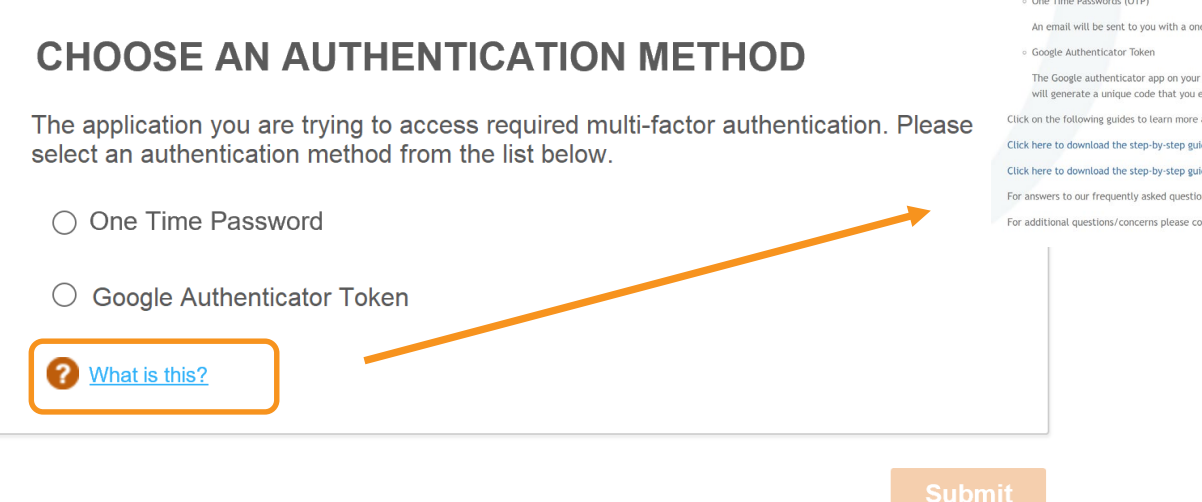

#### $OneHealthPort$

#### Multi-Factor Authentication

Multi-factor authentication (MFA) enhances the security of your account by requiring multiple methods to verify your identity. These can include something you know (like your user name and password) plus something you have (like a smartphone app or individual email account) to approve your login. This revents your account from being accessed by anyone other than yourself, even if they know your password

-lealthPort applications require Multi-factor authentication. When you try to access an application, if it requires multi-factor authentication; yo will be directed to complete additional login steps.

OneHealthPort provides your organization with 2 options for implementing the Multi-factor authentication

· One Time Passwords (OTP)

An email will be sent to you with a one time password that you enter in the login screen to proceed with login

The Google authenticator app on your smartphone (instructions on how to download the App on your phone and provision it will be emailed to you) will generate a unique code that you enter in the login screen to proceed.

Click on the following guides to learn more about how to use each of the multi-factor authentication methods:

Click here to download the step-by-step guide to use the One Time Password (OTP)

Click here to download the step-by-step guide to use the Google Authenticator

For answers to our frequently asked questions on Multi-Factor Authentication click here

For additional questions/concerns please contact OneHealthPort Support Desk

Click on the "what is this?" link to learn more about Multi-Factor Authentication and links to detailed instructions and FAQs.

# Select "One-Time Password"

### **OneHealthPort**

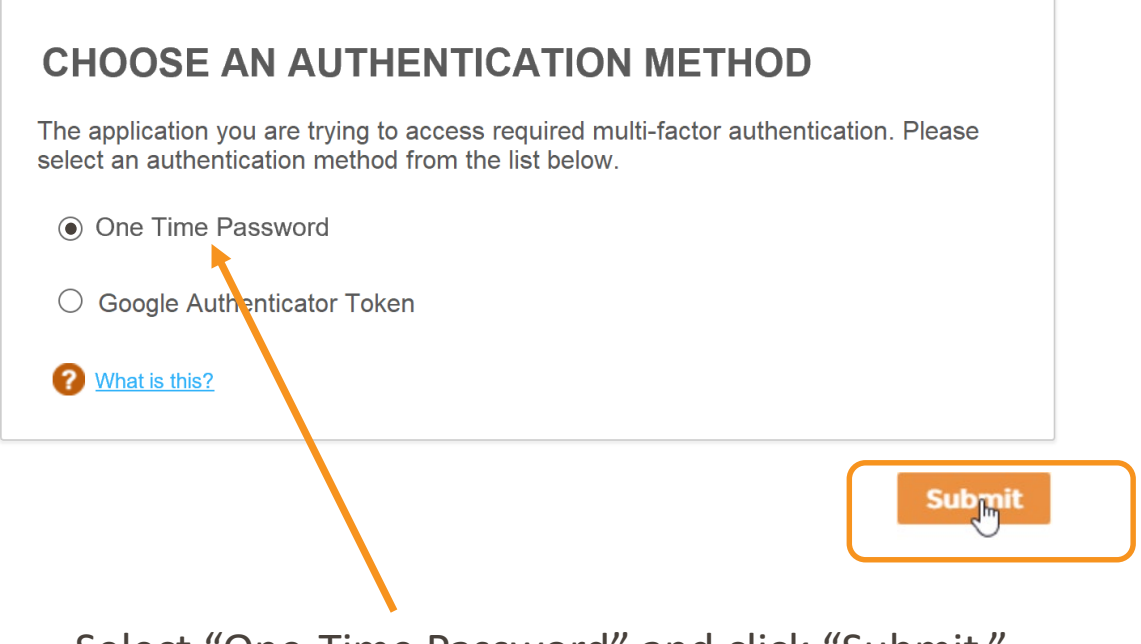

Select "One-Time Password" and click "Submit."

## One-Time Passcode (OTP) Workflow

#### **OneHealthPort**

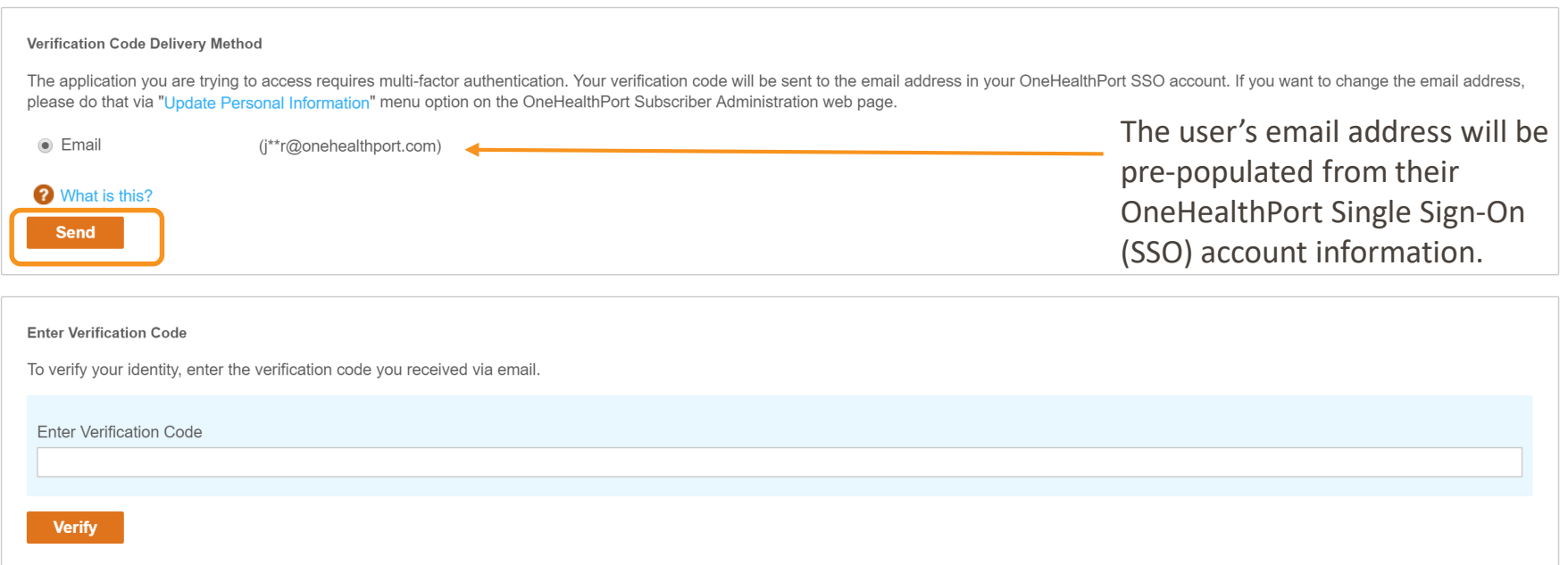

Click on the email associated with the user's Single Sign-On account and click "Send."

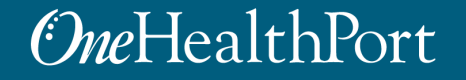

# OTP Delivery Confirmation

### *OneHealthPort*

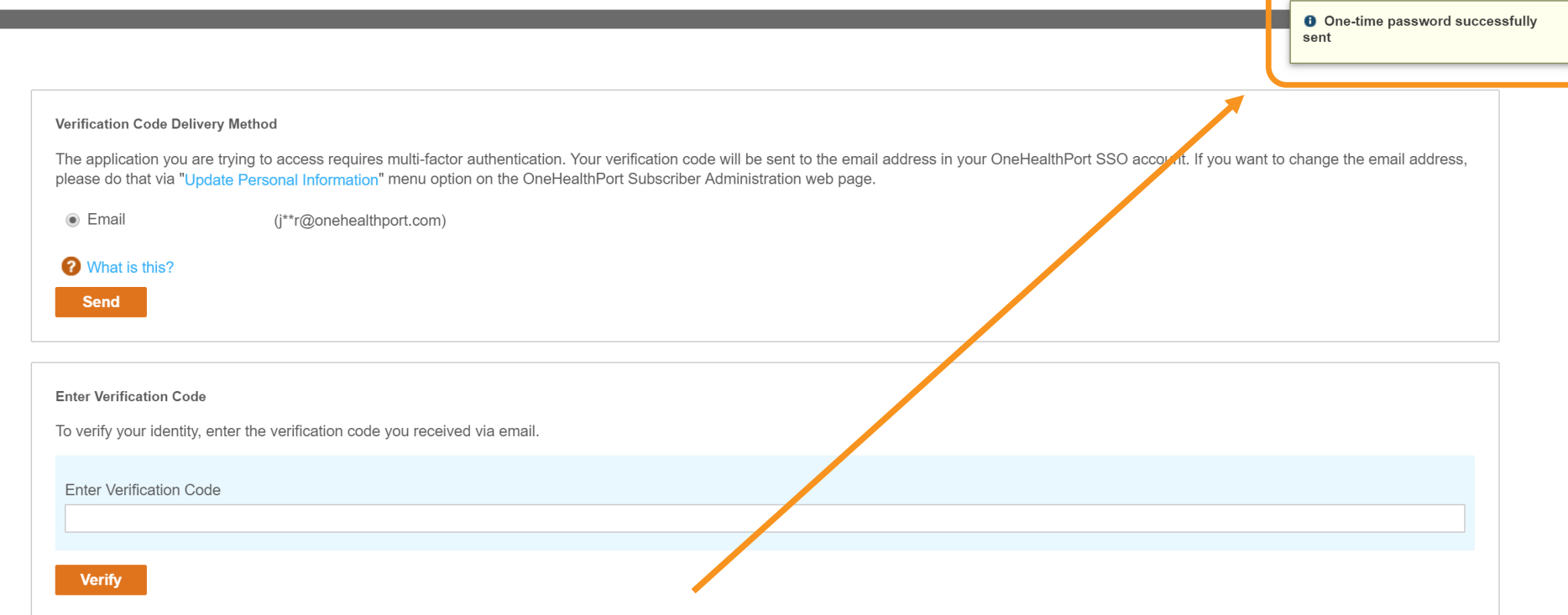

**Note:** It could take up to two minutes to receive the email with the "One-Time Passcode". Do not keep clicking on "Send" multiple times as it will result in generation of multiple One-Time Passcodes. If you have not received the email after 2 minutes, check your spam folder. Unblock emails from [noreply@onehealthport.com](mailto:noreply@onehealthport.com) and click send again.

# Email With One-Time Passcode

Below is a copy of the email you will receive with the One-Time Passcode:

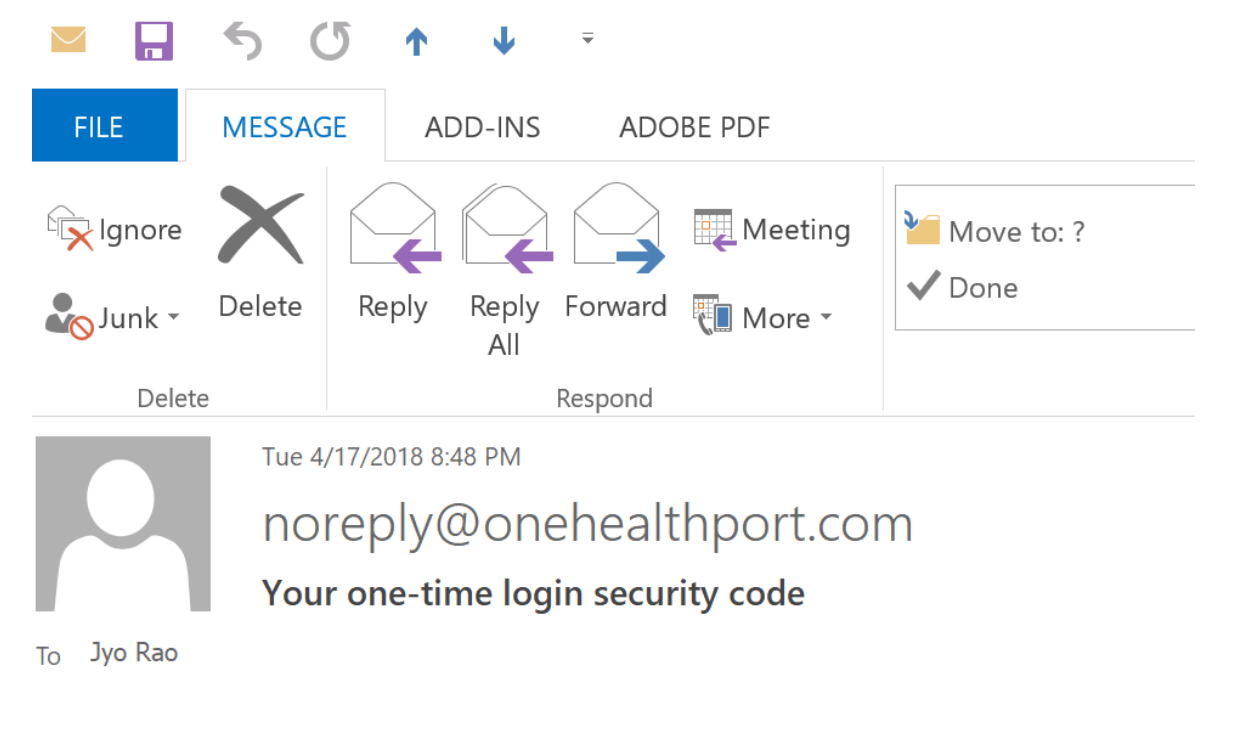

Please enter this security code when prompted: 329648

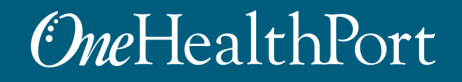

### One-Time Passcode Verification

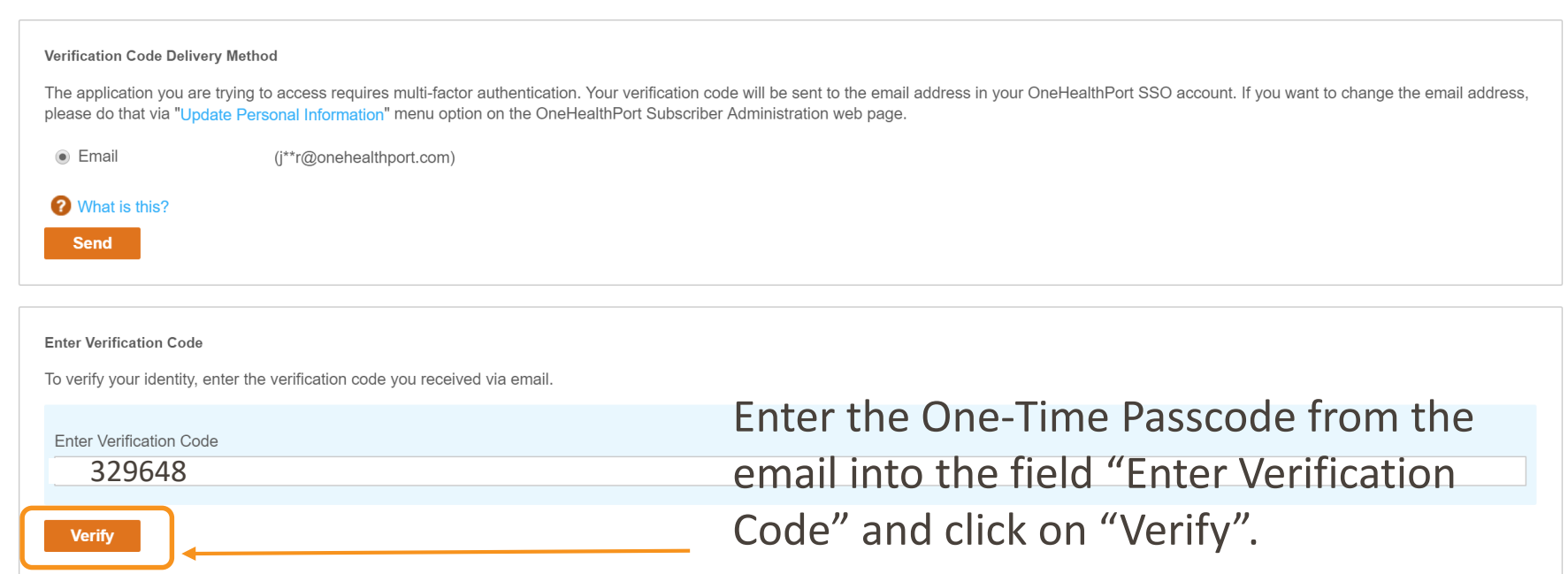

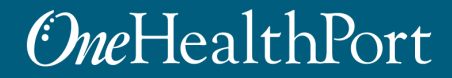

# Successful Login to the Application

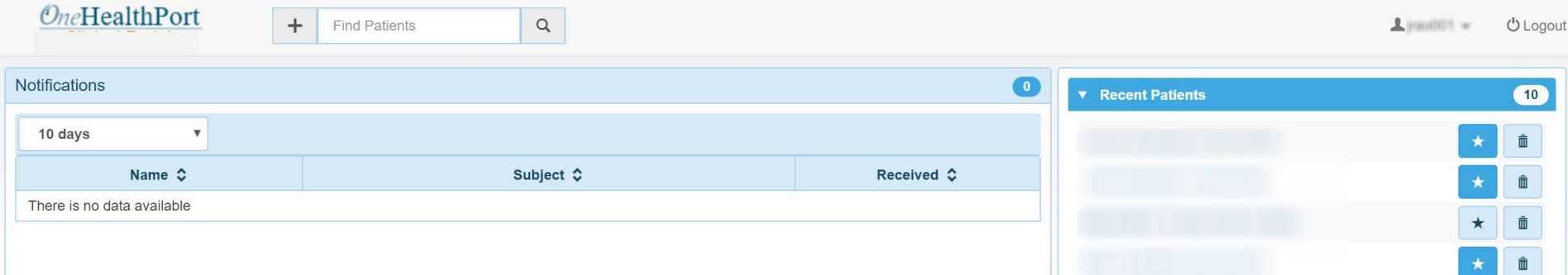

#### Successful entry of the passcode will permit access to the application.\*

\* Note: The above screenshot is an example of one of OneHealthPort's applications.

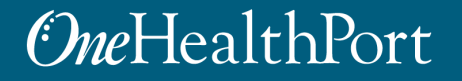

## Changing Default Email Address

#### **OneHealthPort**

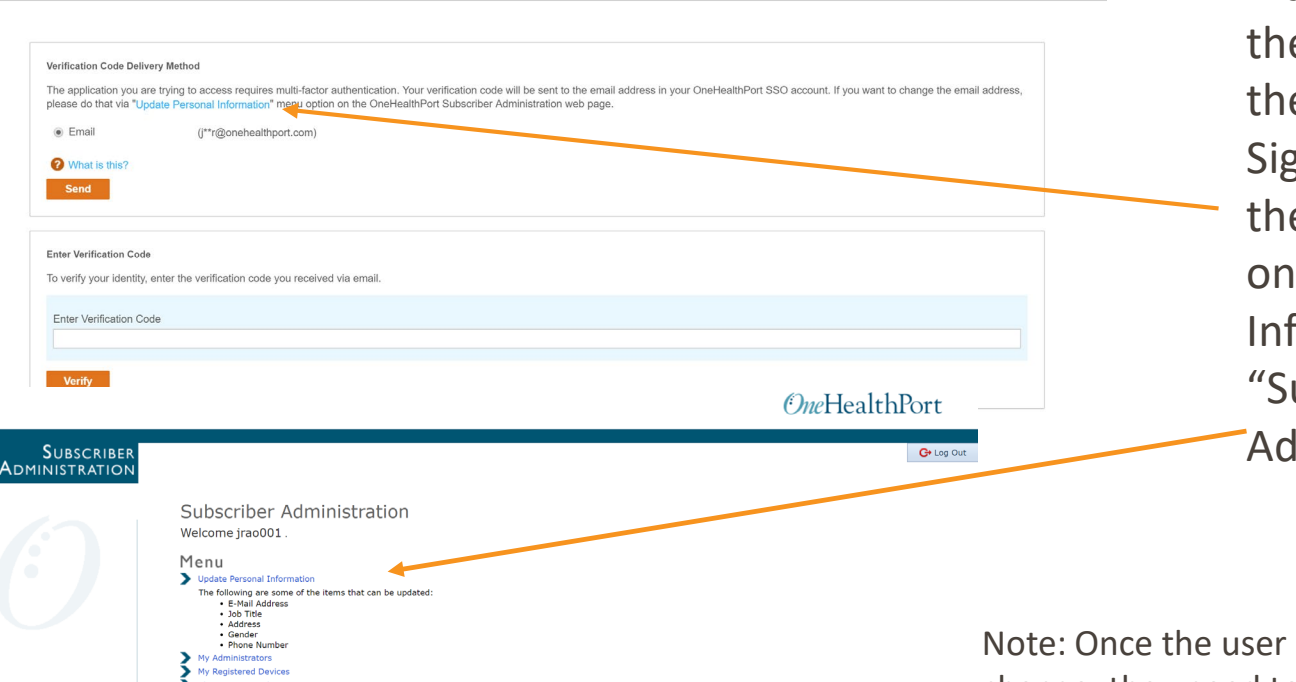

If a user wants to update e email associated with eir OneHealthPort Single gn-On (SSO) account, ey can do so by clicking "Update Personal formation" in their ubscriber ministration" menu.

completes the email address change, they need to restart the workflow of the application they want to access.

Click here to download the OneHealthPort Subscriber Step-By-Step Guide

**Jiew Role/Affiliat**